## Registering for Classes in myPSC

- 1. Go to the Enrollment tab.
- 2. Select the Term you want to enroll in (Fall 2023)

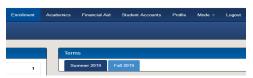

- 3. Add courses to shopping cart
  - a. Type in the 4 digit course number

OR

Open

- b. Hover over and select the class
- Repeat for all courses

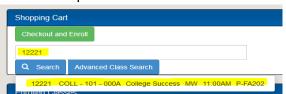

Scroll to List Advisor Picks Click Class Nbr and Select Add to Cart

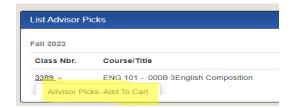

- 4. Select Checkout and Enroll
- 5. Select the check box next to all classes that are
- 6. Select Enroll Selected at the bottom of the page
- 7. Select Understand
- 8. Select continue
- 9. Enrollment was a Success

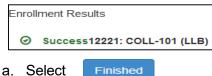

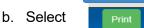

10. If Enrollment was a Failure, visit with your advisor to find another course or section depending on the failure message

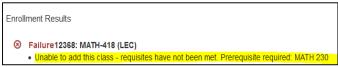

a. Repeat Steps 3-9 once new course(s) have been chosen